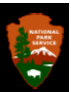

## **Atlas of Interactive [Layered] Maps: User Guide**

## **Stock and Campfire Regulations by Alternative in the WSP/DEIS**

Together these maps serve as an atlas of Sequoia and Kings Canyon National Parks. The atlas was designed to help visualize and explore the differences between the five alternatives in the Wilderness Stewardship Plan / Draft Environmental Impact Statement (WSP/DEIS). To see the atlas and other information, go online to <http://parkplanning.nps.gov/sekiwild> and click on Document List.

These maps show where you can travel, camp, and graze with stock, and where you can have a campfire, under each of the five WSP alternatives. The atlas lets you combine regulations for one area and see how the restrictions might affect specific locations. You can "mix and match" to compare the relationship between several regulations that are not exclusive to a single alternative. It takes a little time and practice to easily use this tool, but it offers a lot of information once you master it.

Each digital map represents the area covered by the USGS 7½-minute quadrangle of the same name. You can download a separate index map and legend to use side-by-side with the atlas.

To use the atlas, follow this step-by-step guide:

**Step 1:** Open the interactive atlas using Adobe Reader or Adobe Acrobat (*if you do not have Adobe Reader, you can download a free version here: <u>get.adobe.com/reader/</u>)*. Next, select the Bookmark symbol **on** the left side of the page.

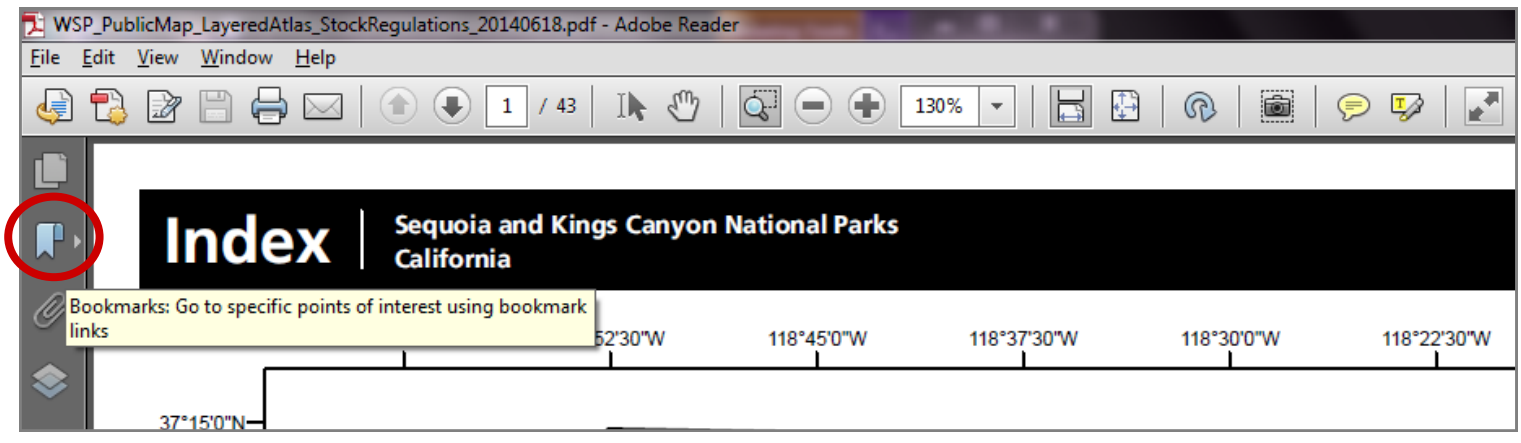

**Step 2:** The **Bookmarks** column lists every map within the atlas. The name and number of each map corresponds with one of the rectangular areas shown on the Index map of the parks. Click the name of the map area you wish to explore and it will appear.

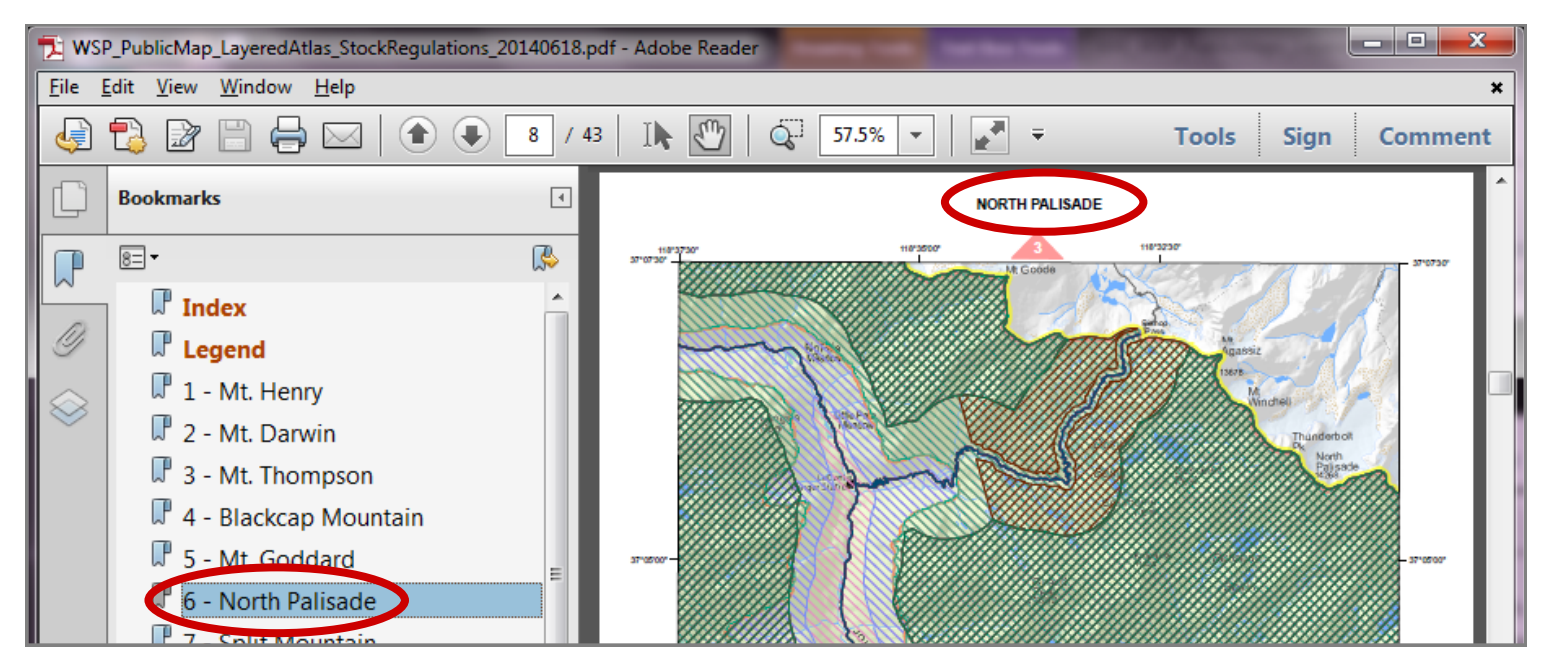

**Step 3:** Once you have a map open, you can control the layers of information that are visible on it. Click on the Layers symbol in the column on the left side of the page.

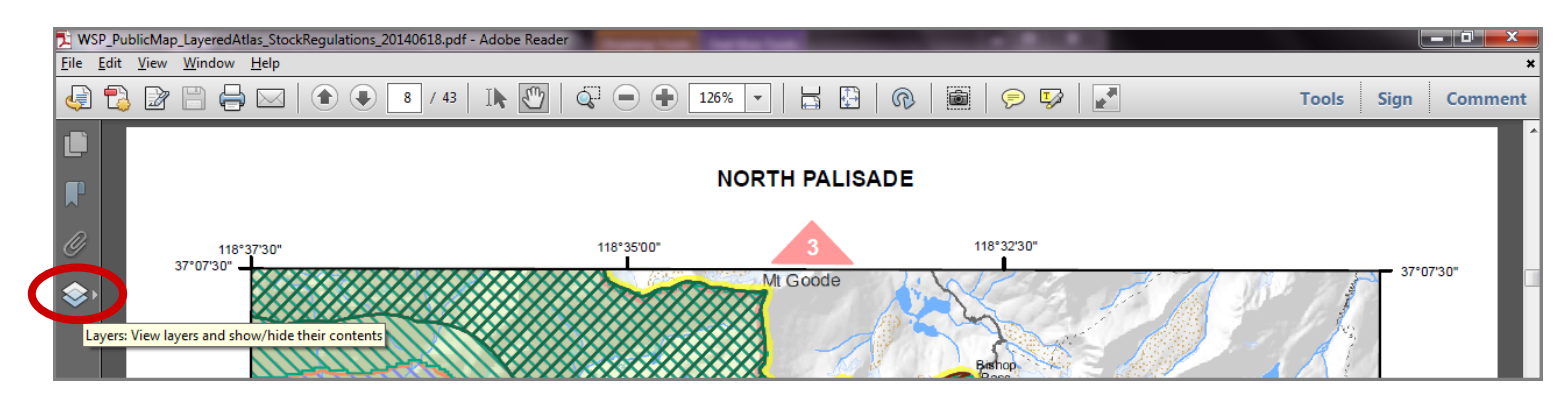

**Step 4:** The **Layers** column shows a list of the same maps. Each page has a layer of information on one topic within each alternative. Find the same name that corresponds with the map you are currently viewing and click on the small plus (+) sign to the left of that map name. An additional folder named "Alternatives" will appear below the page name. Click the small "plus" (+) sign to the left of the word "Alternatives" and a new list of informational map layers will appear. Be sure that you selected the list of layers that corresponds to the map you are viewing. If it does, the new list will appear in **bold** text**.** 

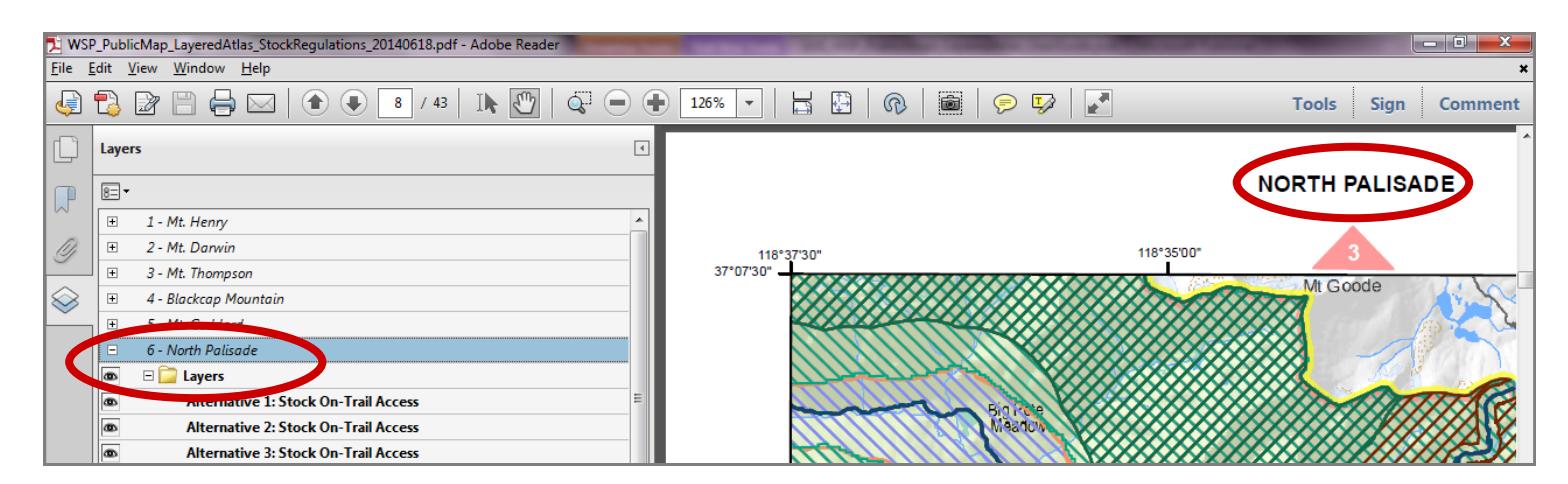

**Step 5:** The map you are viewing now shows all available data layers. These layers can be hidden from view depending on what you want to look at. Click the "eye"  $\sqrt{2}$  symbol to turn each layer off or on.

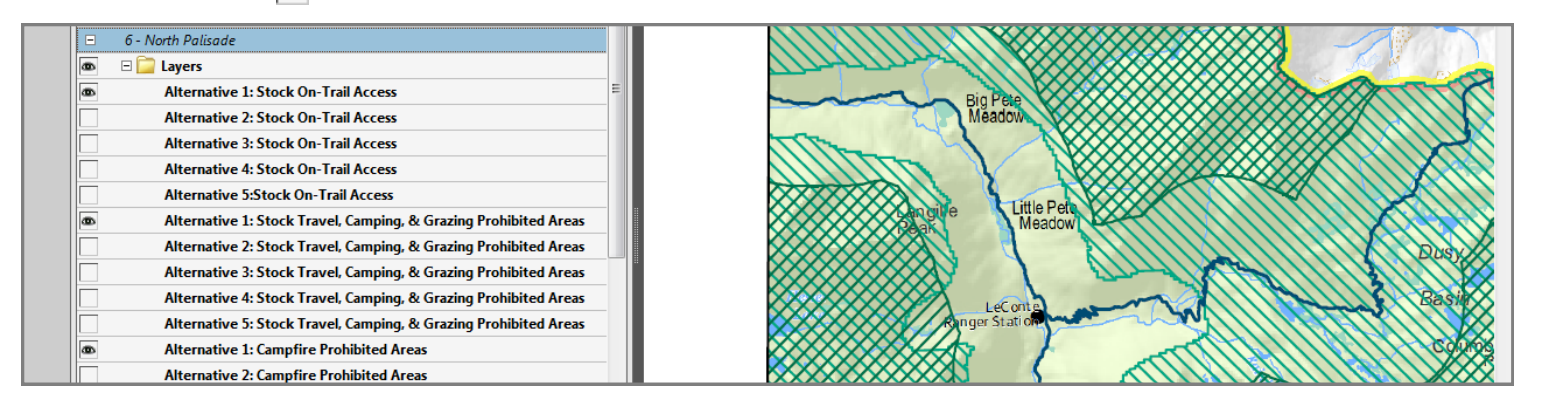

**Step 6: Practice turning on and off the layers.** You can now use this tool in a variety of ways: examine each piece of information individually, display all information available for one alternative at a time, understand changes across the alternatives, or mix and match layers that meet your interest within a specific location.

**Notes:** The maps you create cannot be saved within the atlas. To retain your selections, you need to print your map before closing it. Also note that some maps in this atlas have little or no wilderness area; these maps will only have a few layers that appear in the list below their name.

For additional help using Adobe Reader software, visit: [http://helpx.adobe.com/reader.html.](http://helpx.adobe.com/reader.html)